# ORF TV-Thek **Video Stream speichern (ab 2014)**

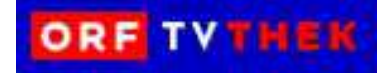

# **Ursprung**: http://www.gutestun.org/tipps/10-einfachen-schritten-orf-tvthek-videos-3309/

#### **Zitat:**

Seit November 2013 nutzt der ORF, wie auch andere Mediatheken, RTMP Streams. Es gibt mehrere Möglichkeiten diese herunterzuladen. Am einfachsten ist es mit der von Benjamin Butschell entwickelten Chrome-Extension "ORF-TVthek – Downloader".

Mit Googles Browser "Chrome" braucht man einfach die Extension aktivieren und schon kann man die TVthek besuchen und die gewünschten Videos direkt von der Webseite downloaden. Man hat die Wahl die Filme in verschiedenen Qualitätsstufen herunterzuladen.

Im Gegensatz zu den meisten anderen Lösungen funktioniert das mit Windows und Mac und ist kostenlos!

### **Benötigte Programme:**

- Google Chrome Browser
- Chrome-Extension "ORF-TVthek Downloader"

### **Downloads:**

https://www.google.com/intl/de/chrome/browser/

https://chrome.google.com/webstore/detail/orf-tvthekdownloader/jgfnehdmbbmcahojnebecpiljbkeaele?hl=de&gl=AT

## **Anmerkungen:**

Anmeldung bei Google ist nicht erforderlich Google Chrome muß nicht als Standardbrowser verwendet werden

#### **Aufnahme-Vorgang:**

- Google Chrome öffnen
- ORF-TVThek starten
- Sendung auswählen
- "> herunterladen" anklicken
- "Qualität: Mittel (mp4)" wählen

Der Speichervorgang dauert bei dieser Einstellung nicht ganz so lang wie das Original. Gespeichert wird im Ordner "Downloads".

© wesi ( 2014 01 )